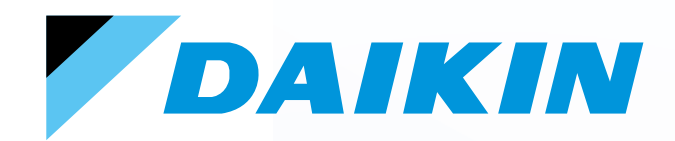

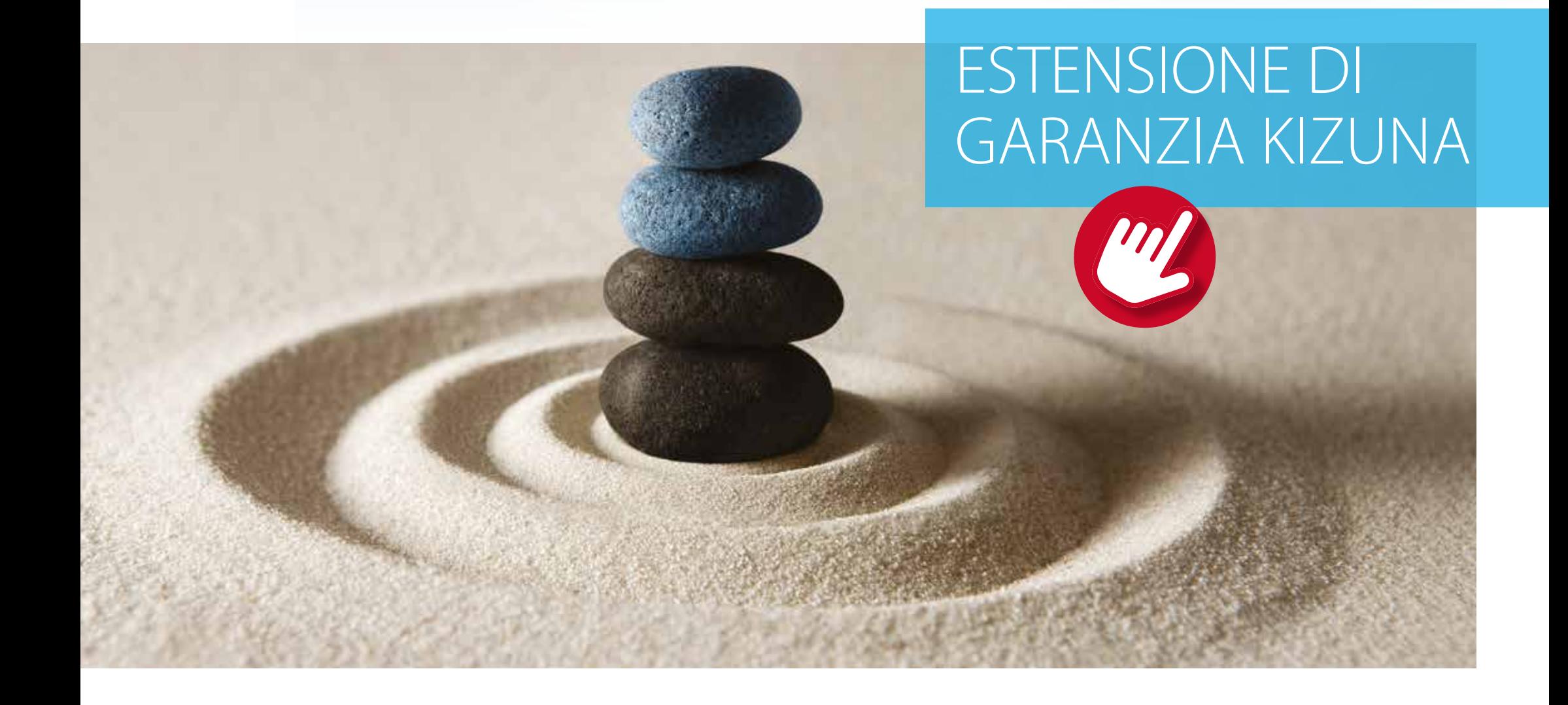

Guida alla registrazione di un prodotto **da parte dell'utente finale**.

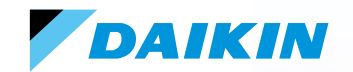

# Benvenuto nel nuovo portale di registrazione «Garanzia Kizuna»

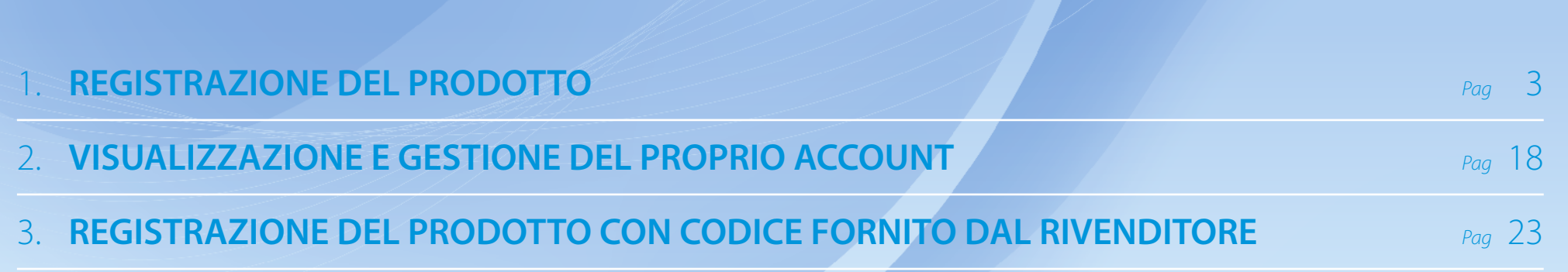

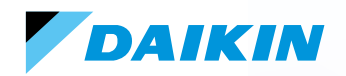

Clicca su «**Registra il tuo prodotto Daikin**» per registrare i tuoi prodotti.

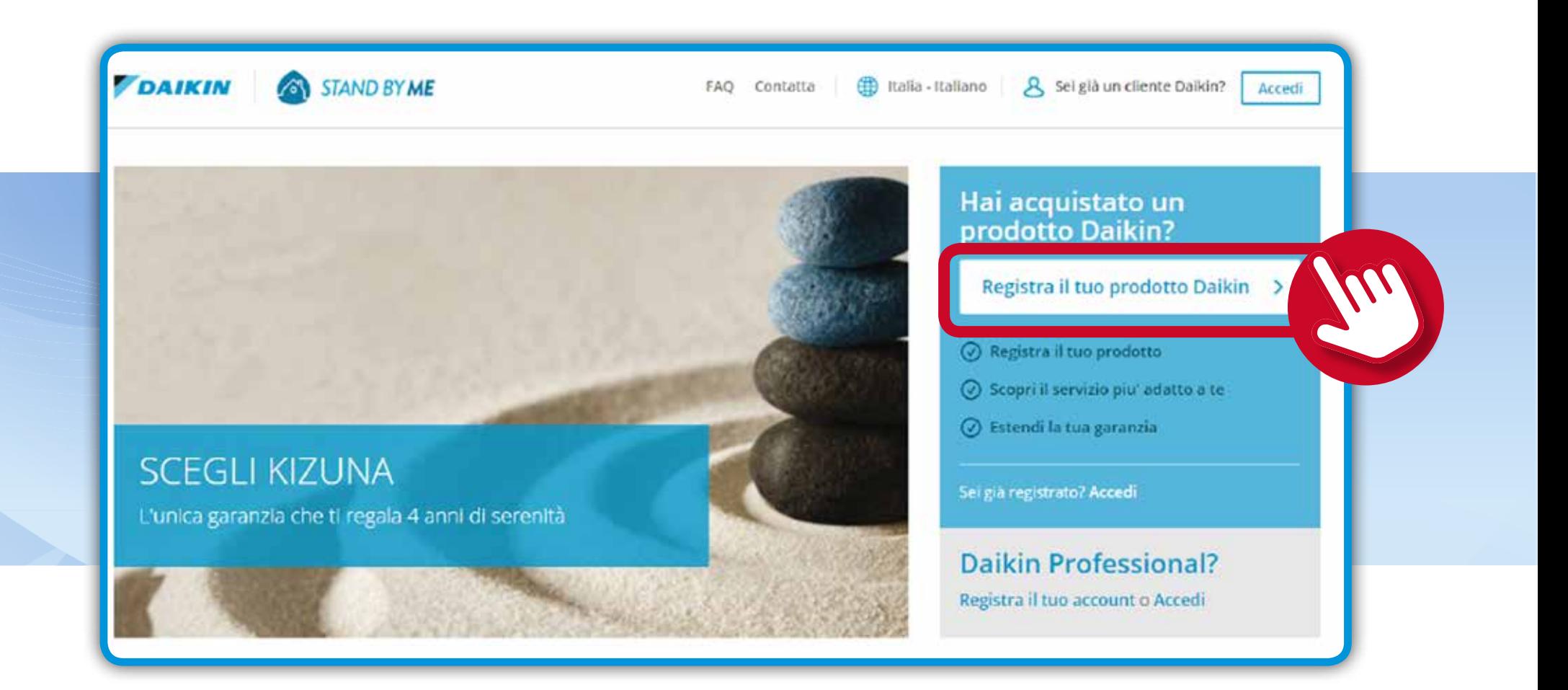

# DAIKIN

### 1. **REGISTRAZIONE DEL PRODOTTO**

Clicca su «**Visualizza la gamma prodotti**».

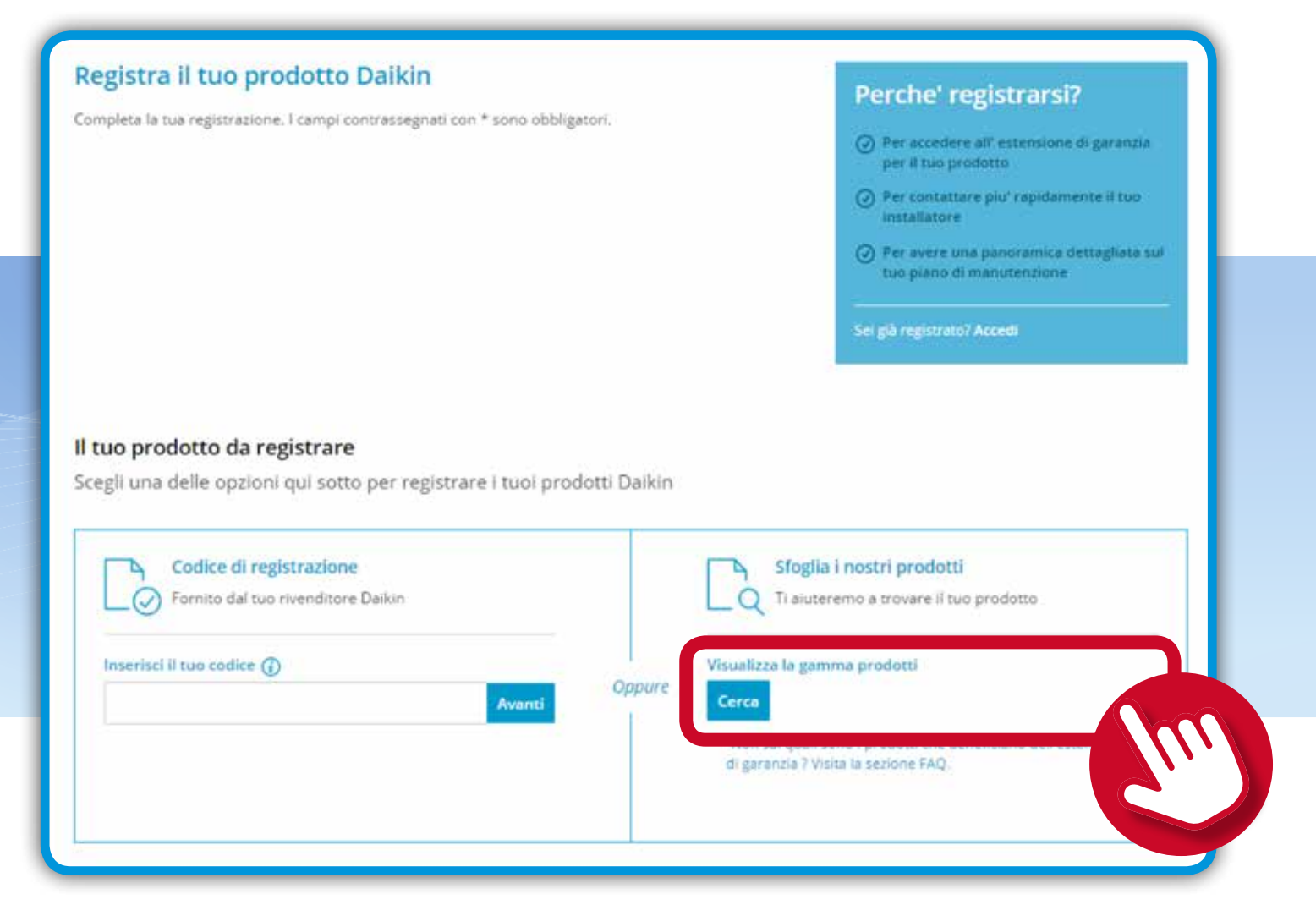

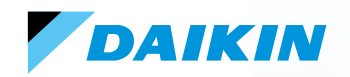

### Clicca su «**Climatizzazione**».

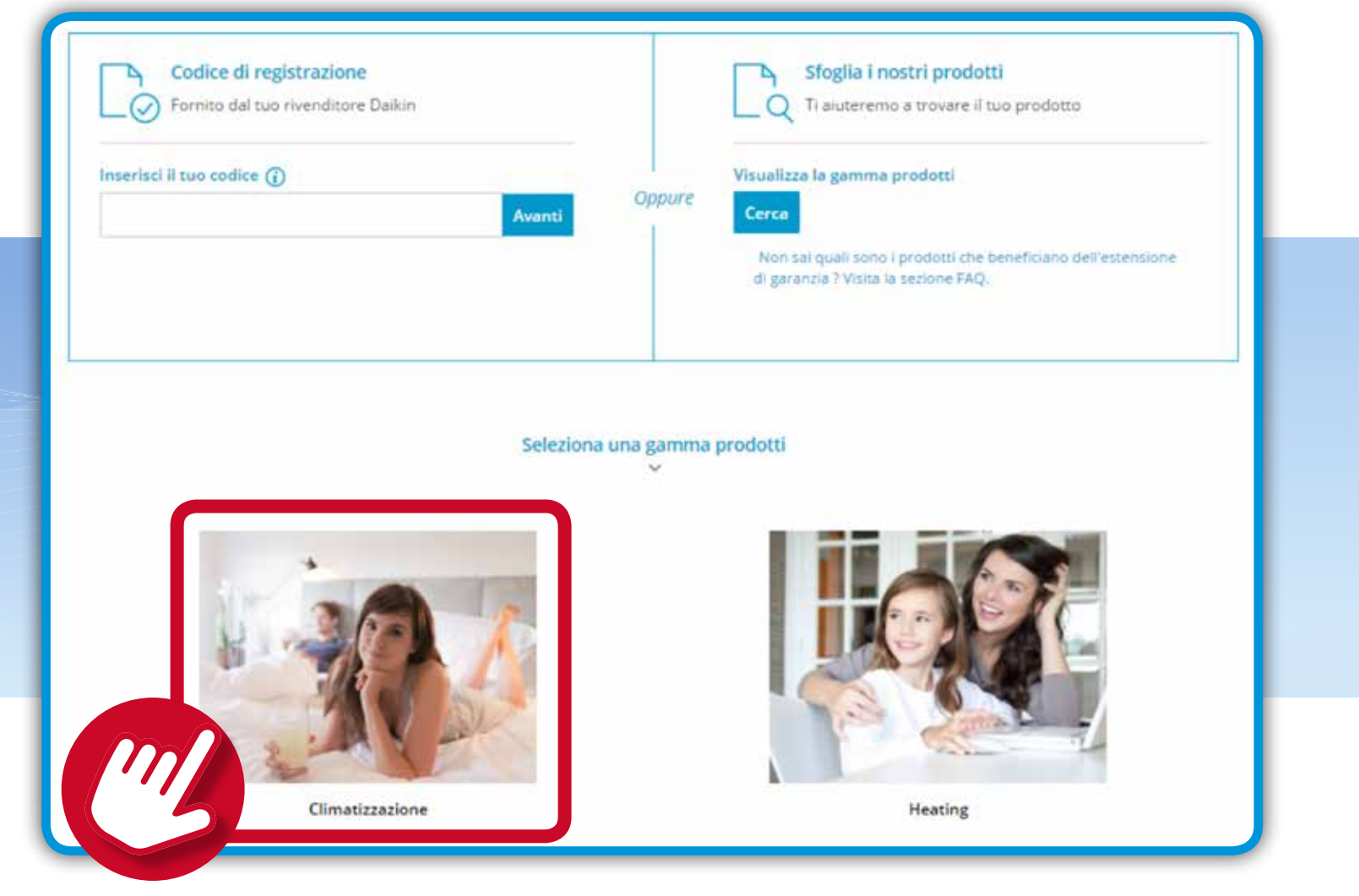

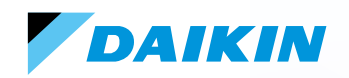

Clicca sulla gamma di prodotti interessata.

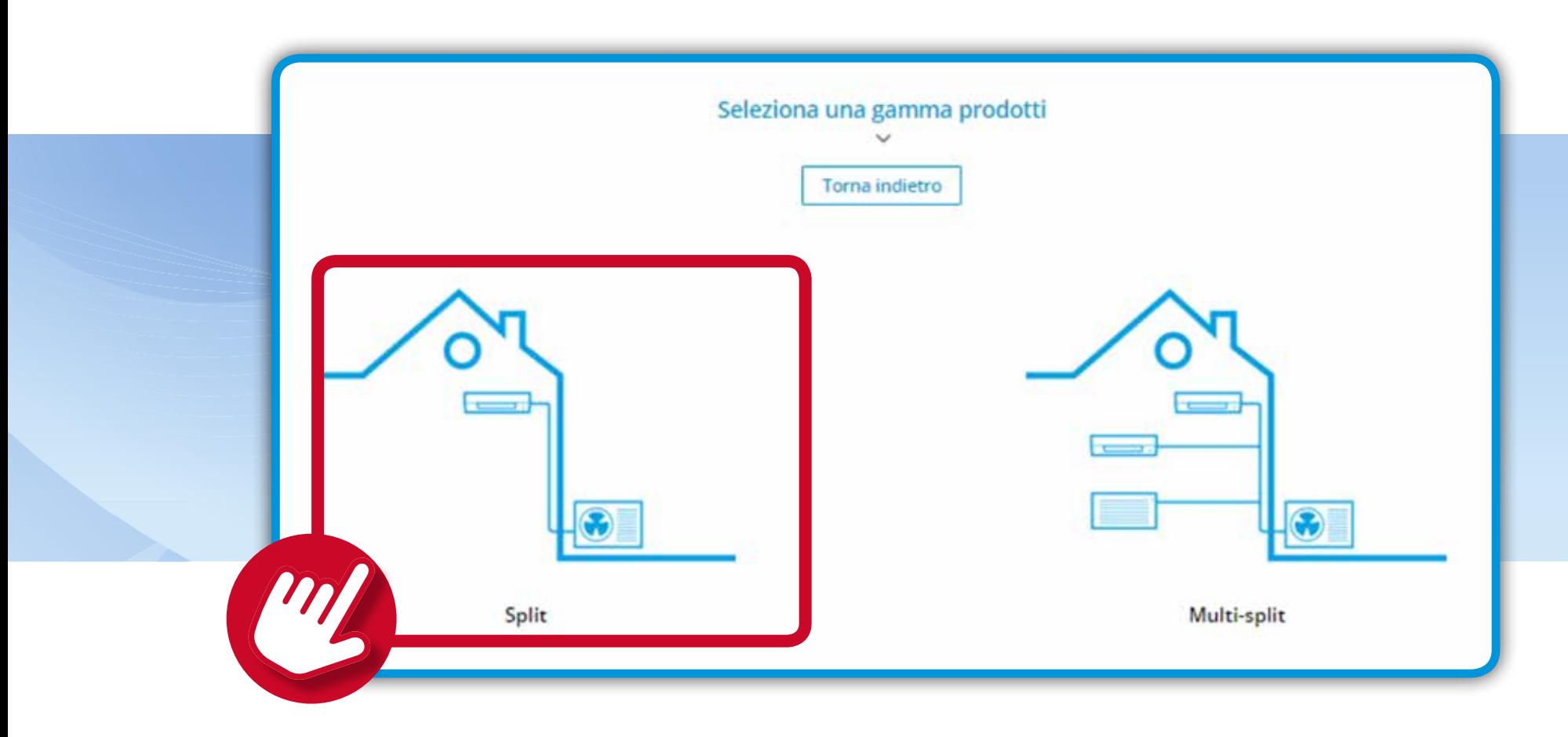

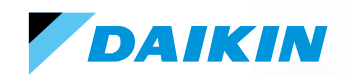

Clicca sul prodotto che devi registrare.

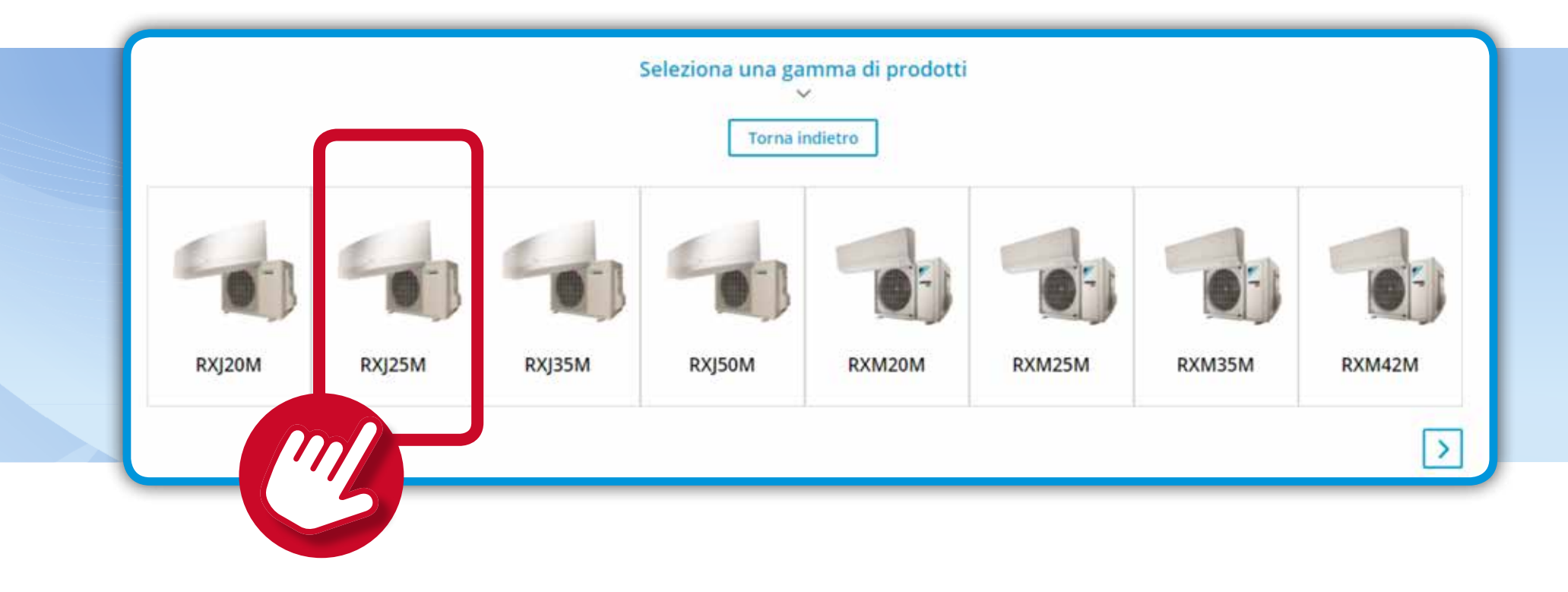

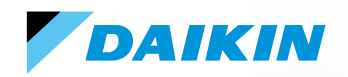

Clicca su «**Registra il tuo prodotto**».

Seleziona una gamma prodotti Torna indietro

### RXJ25M

Daikin Emura ha ricevuto numerosi premi per il suo design. Elevata efficienza stagionale, fino ad A+++. Controllo tramite smartphone o un semplice telecomando. Sensore "Intelligent Eye" con doppia area di controllo. In modalita' silenziosa e' praticamente impercettibile. Aria interna di qualita' grazie al filtro all'apatite di titanio e al nuovo filtro "Silver Allergen" per la purificazione dell'aria e l'eliminazione degli allergeni.

Registra il tuo prodotto

# DAIKIN

## 1. **REGISTRAZIONE DEL PRODOTTO**

Scorri la pagina per visualizzare i dati da inserire.

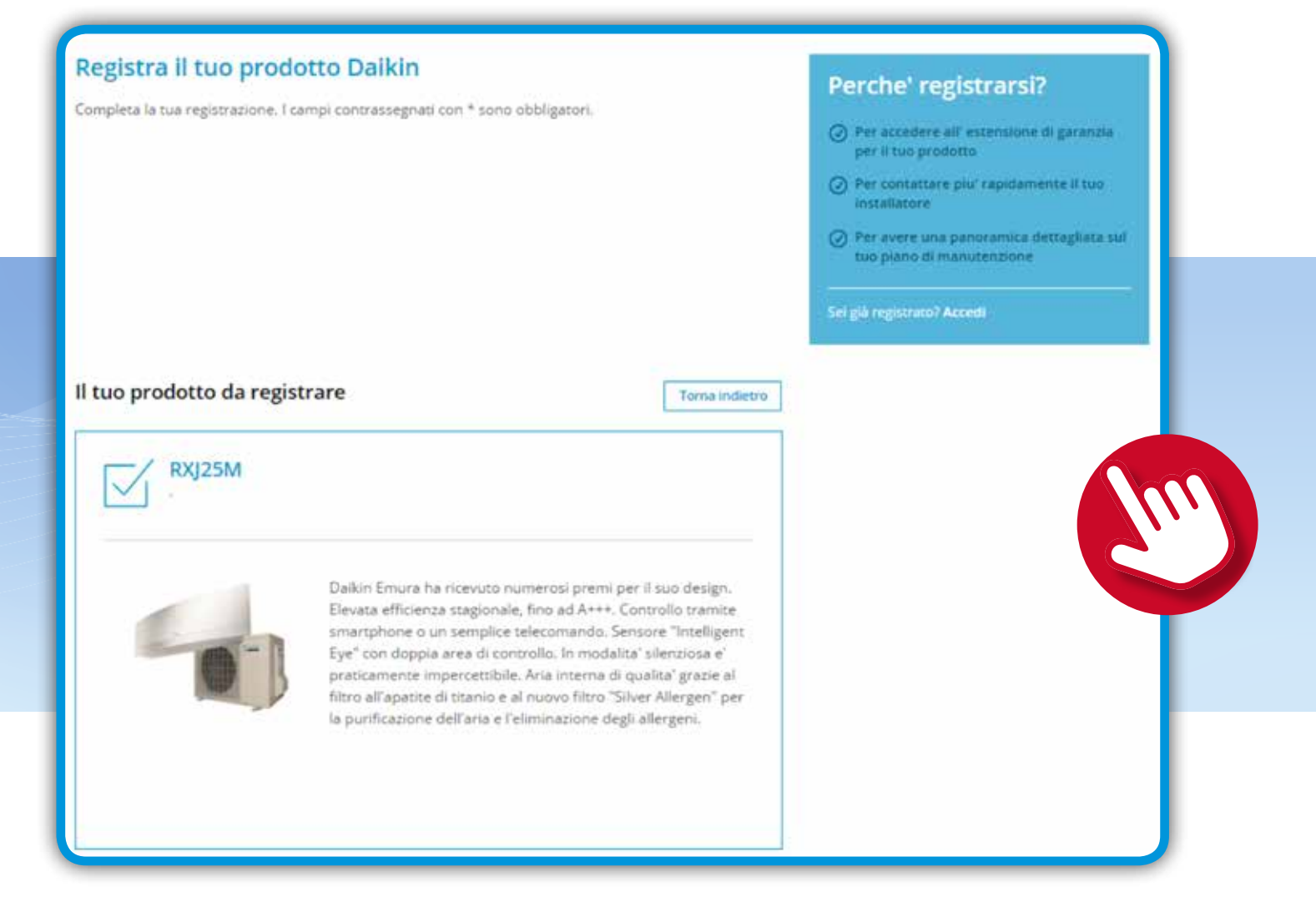

Compila tutti i campi richiesti, necessari per registrare il prodotto.

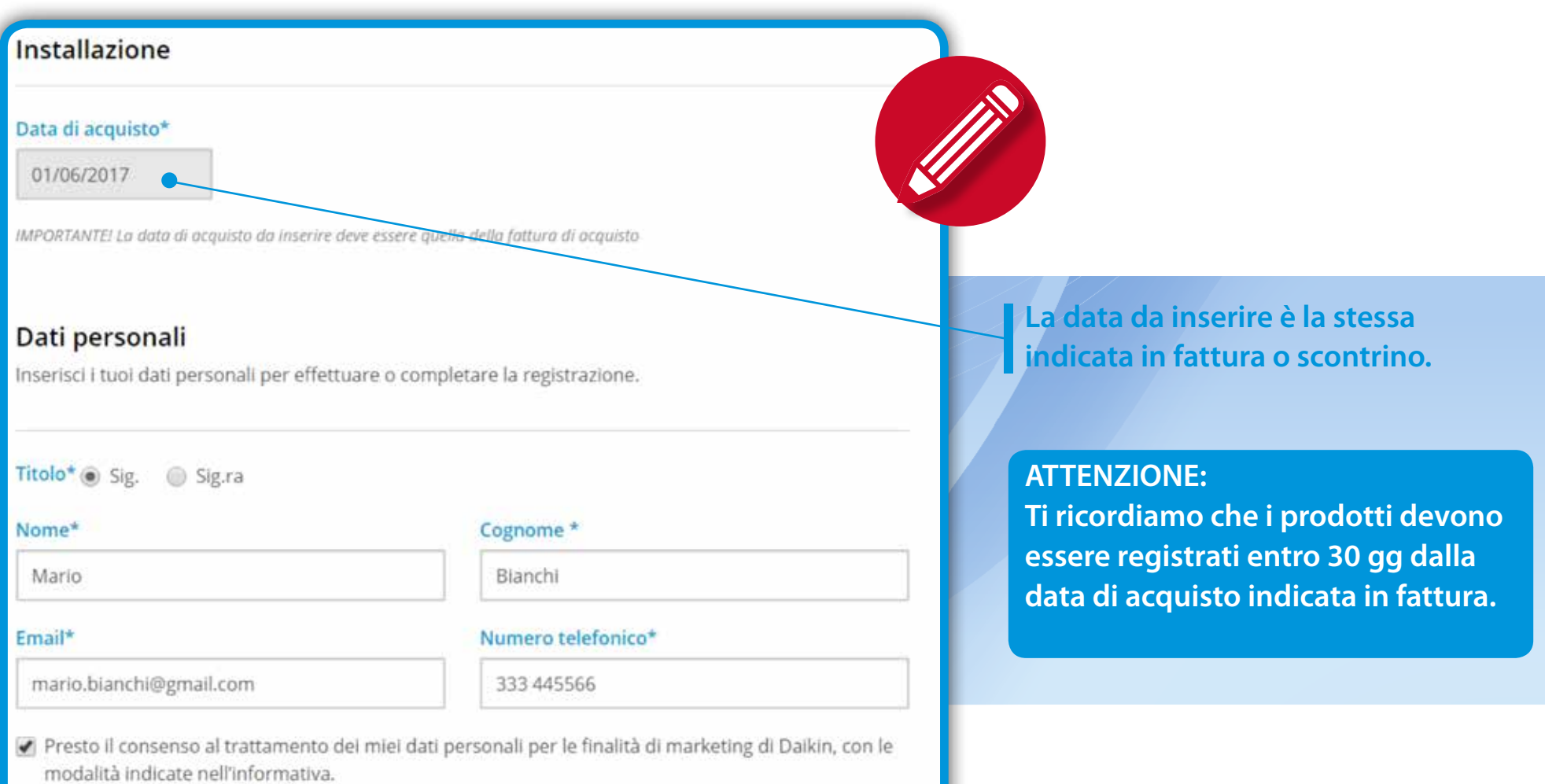

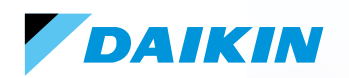

Compila tutti i campi richiesti, necessari per registrare il prodotto.

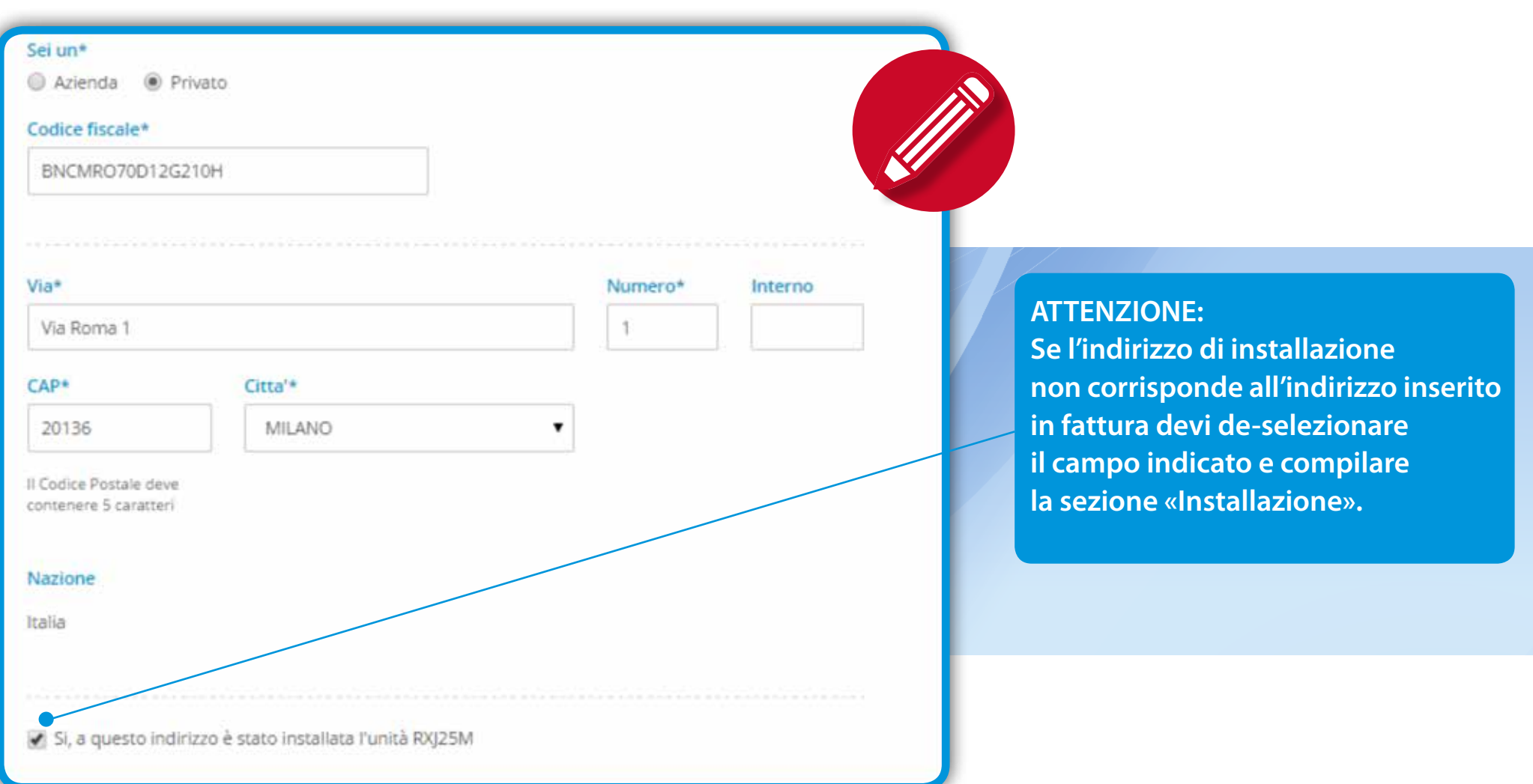

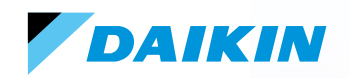

Compilare la sezione «Installazione».

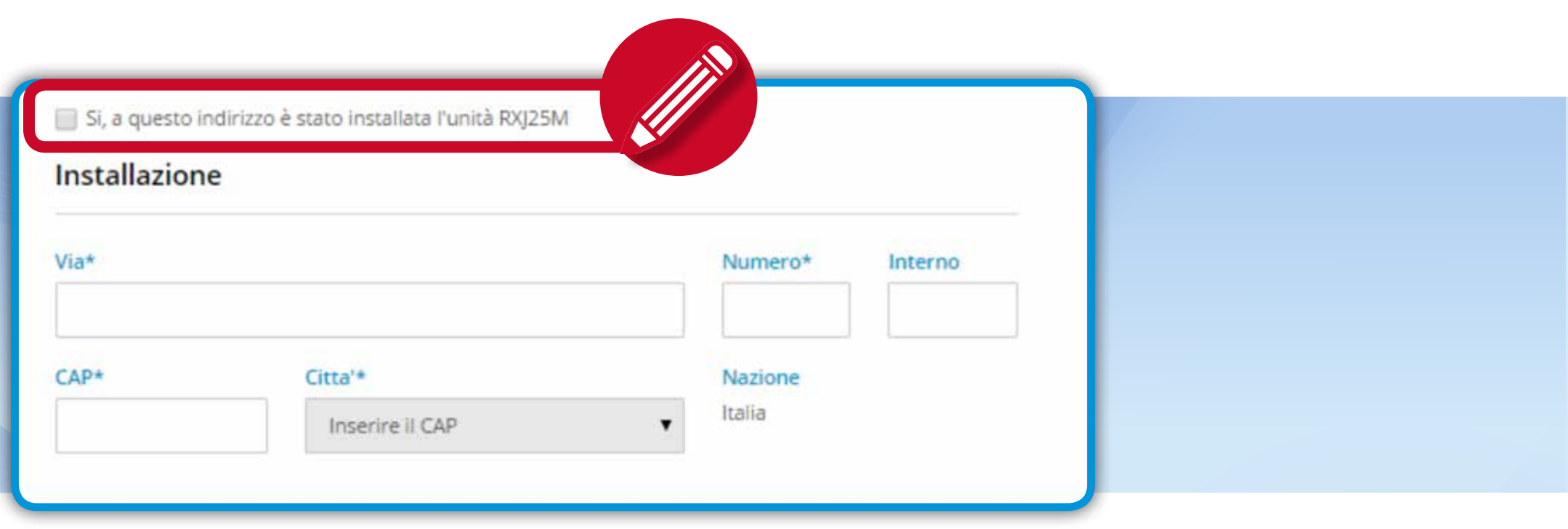

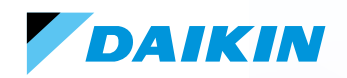

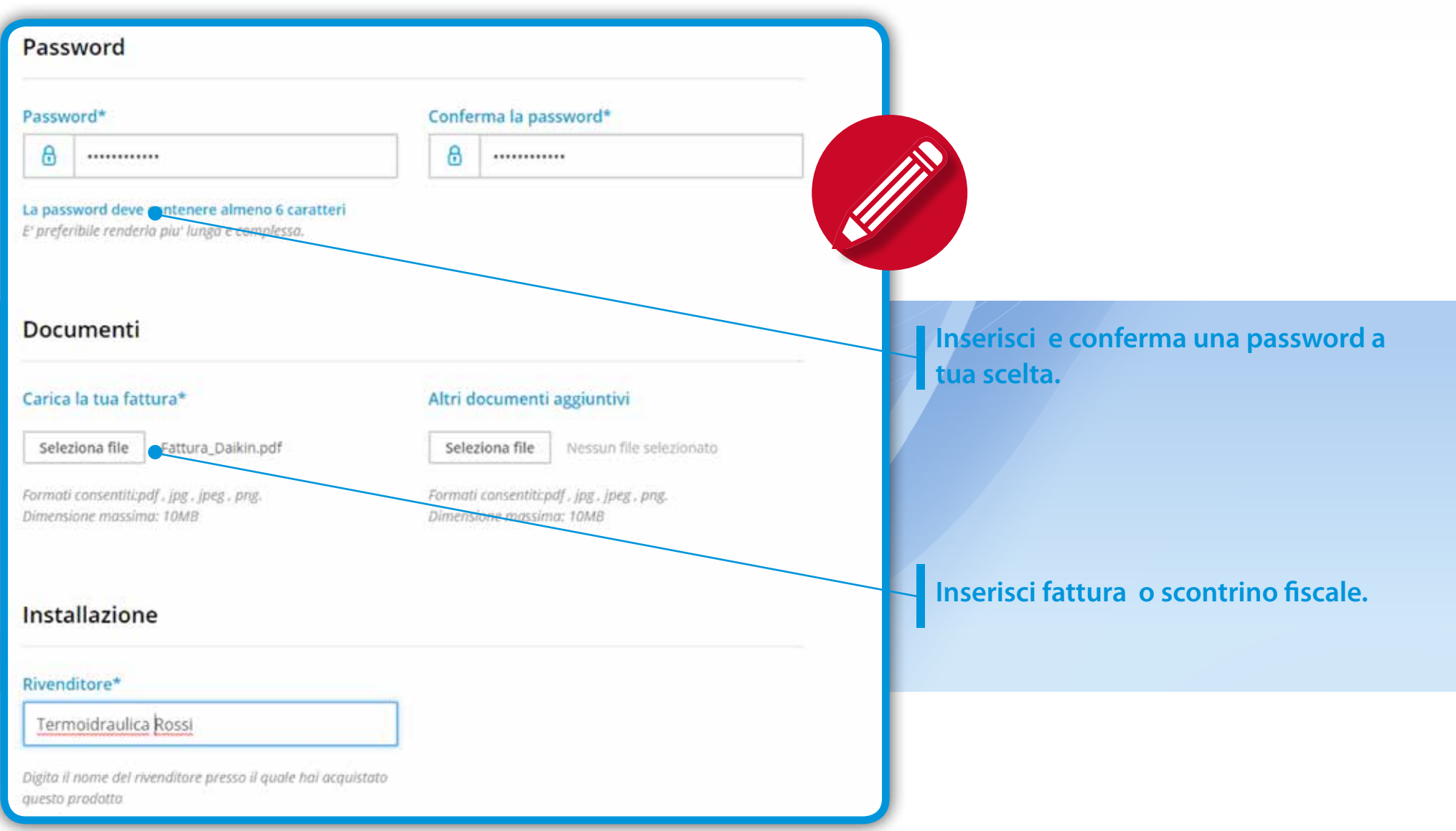

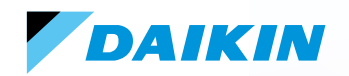

Compila tutti i campi richiesti, necessari per registrare il prodotto.

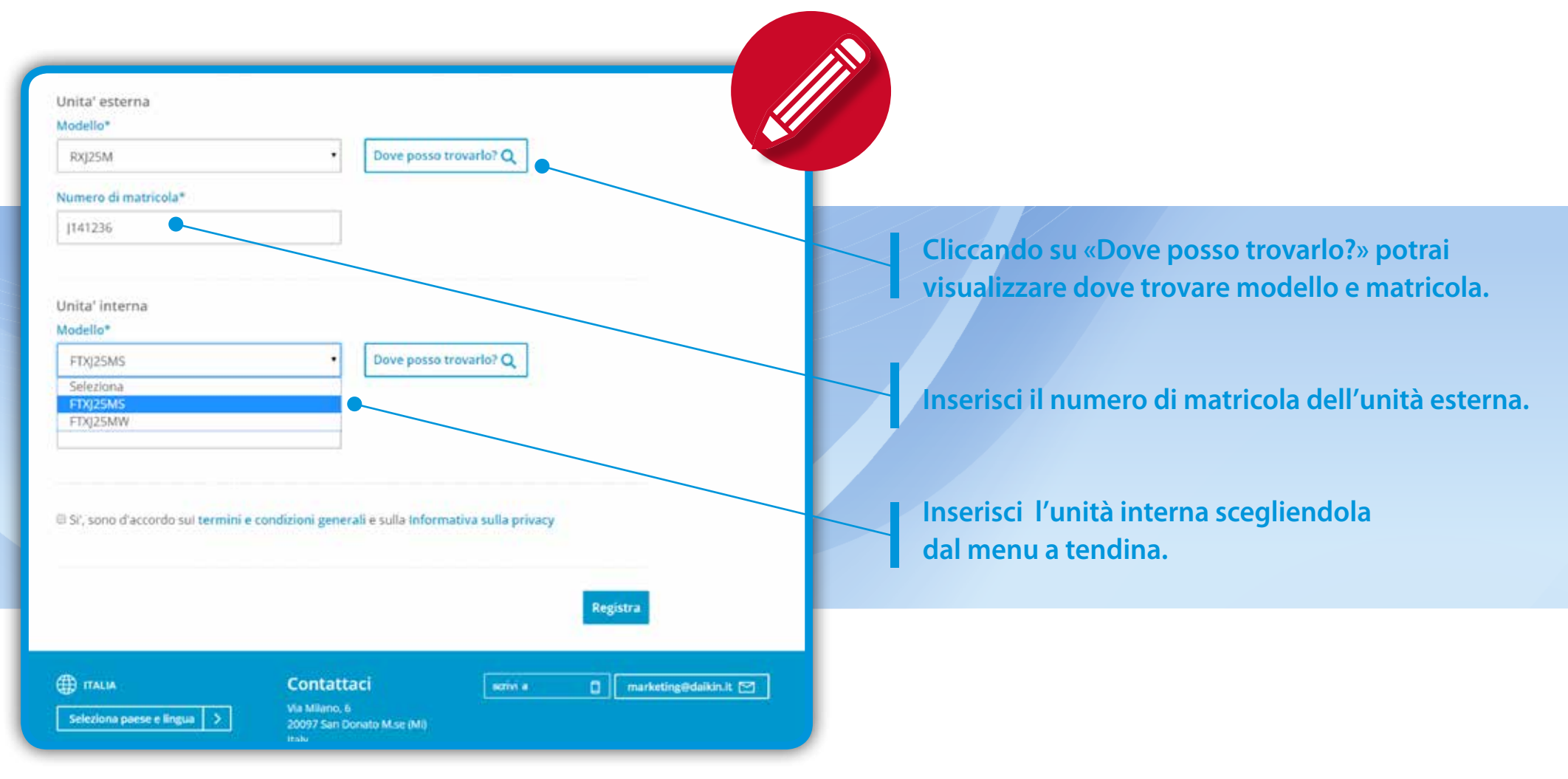

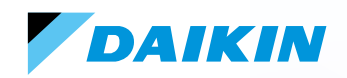

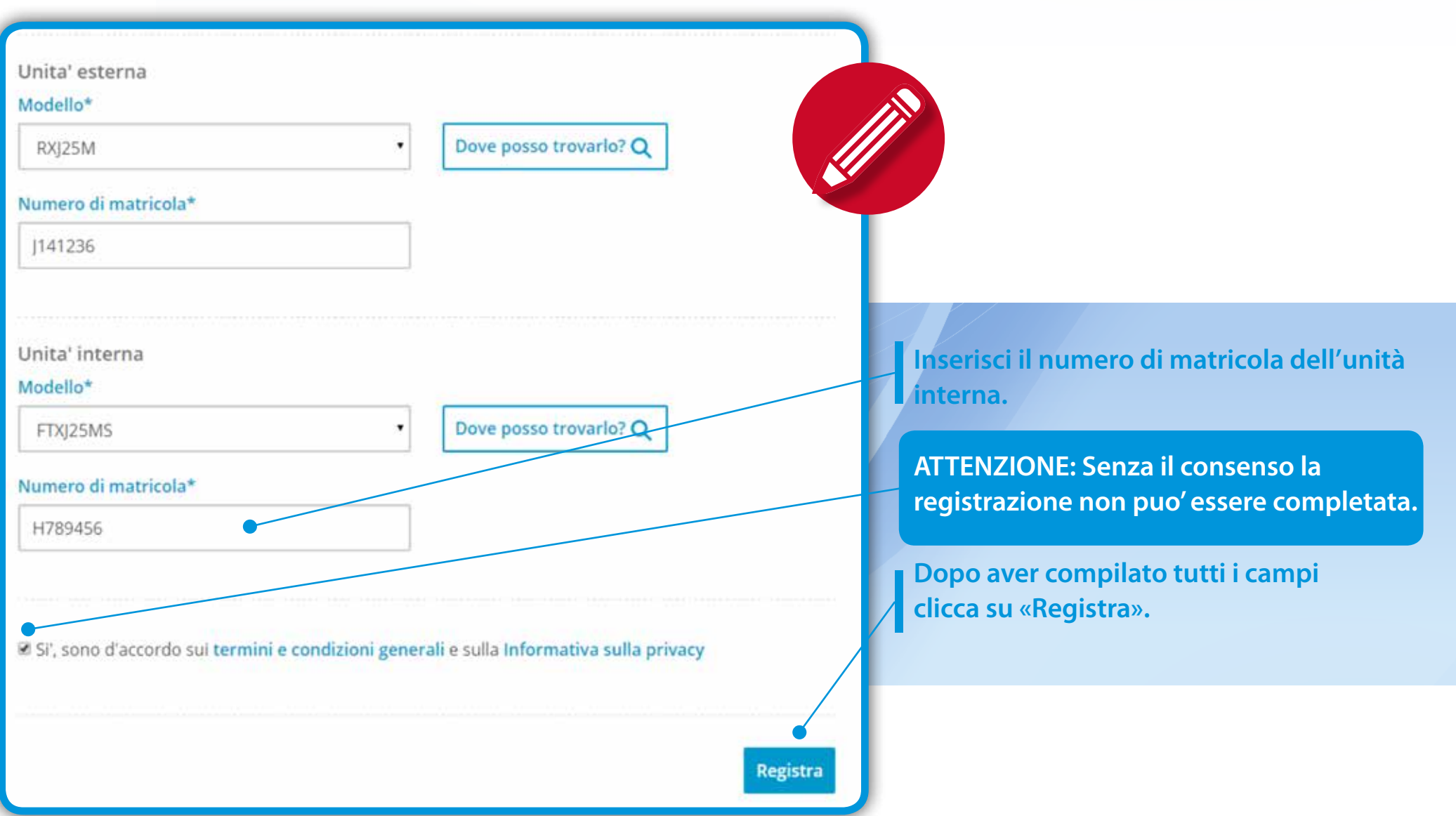

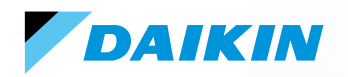

Vedrai a video questo messaggio di conferma. **La registrazione è stata completata.**

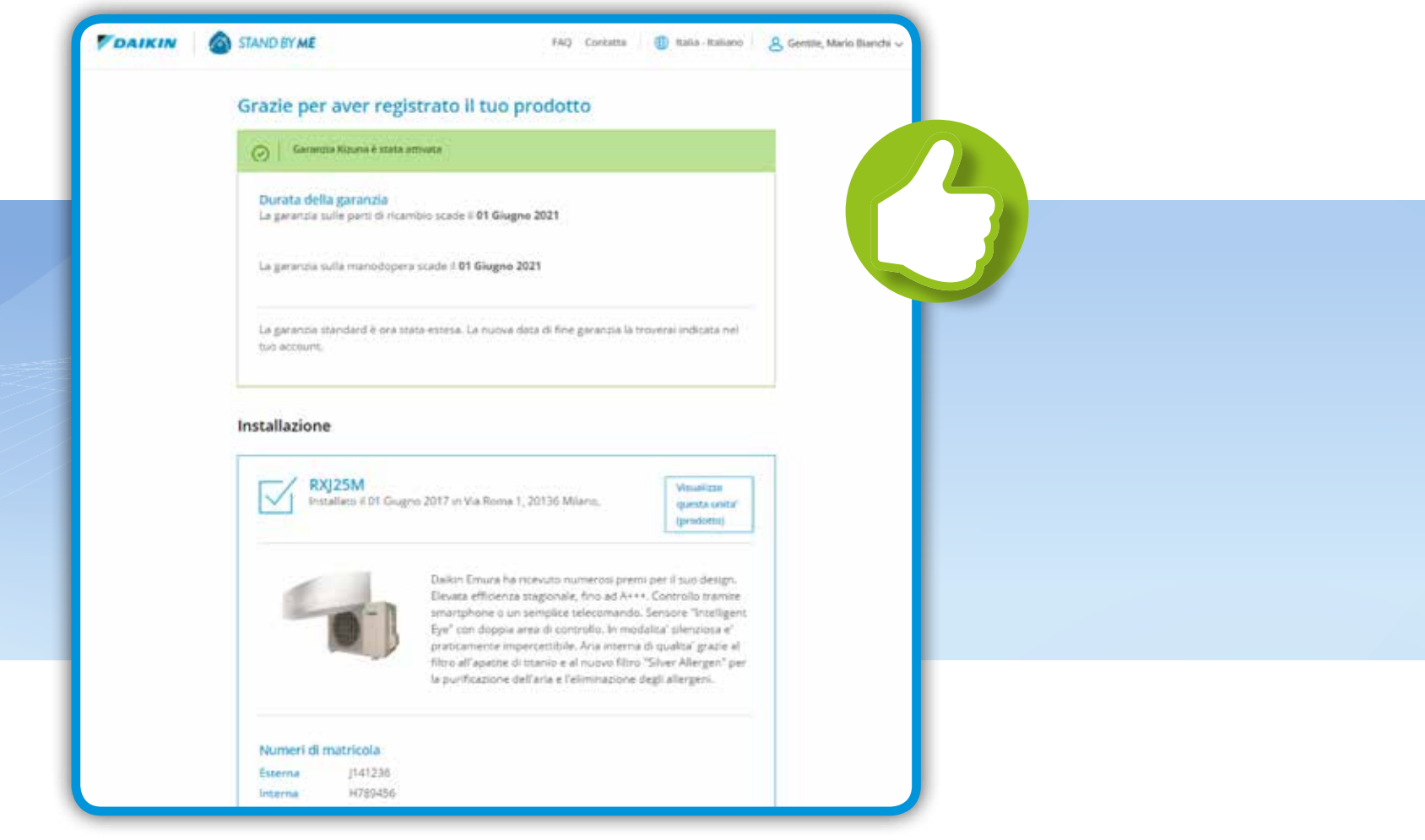

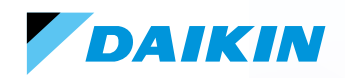

All'indirizzo mail che hai inserito nel modulo di registrazione ti verrà inviata una mail di conferma della registrazione.

#### Gentile Mario Bianchi.

La tua unità (prodotto) è stata registrata su Daikin Stand By Me e la garanzia standard è stata estesa gratuitamente. Ora puoi accedere al tuo account, visualizzare tutte le informazioni relative alla tua installazione econtrollare il tuo consenso all'informativa.

#### Garanzia Kizuna è stata attivata

La garanzia sulle parti di ricambio scade il 01 Giugno 2021 La garanzia sulla manodopera scade il 01 Giugno 2021 Vai al tuo account

Con il tuo account puoi visualizzare i tuoi prodotti. Cordiali saluti, Daikin Italy

#### Hai bisogno d'aiuto?

Hai una domanda su Daikin Stand By Me? Contattaci o visita la sezione FAQ.

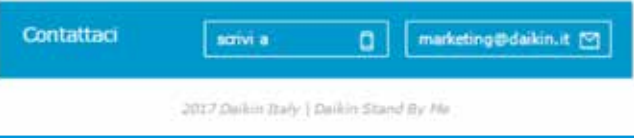

**Cliccando su «Vai al tuo account» accederai al tuo account.** 

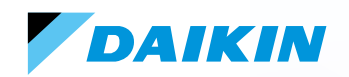

### Ti comparirà questa schermata.

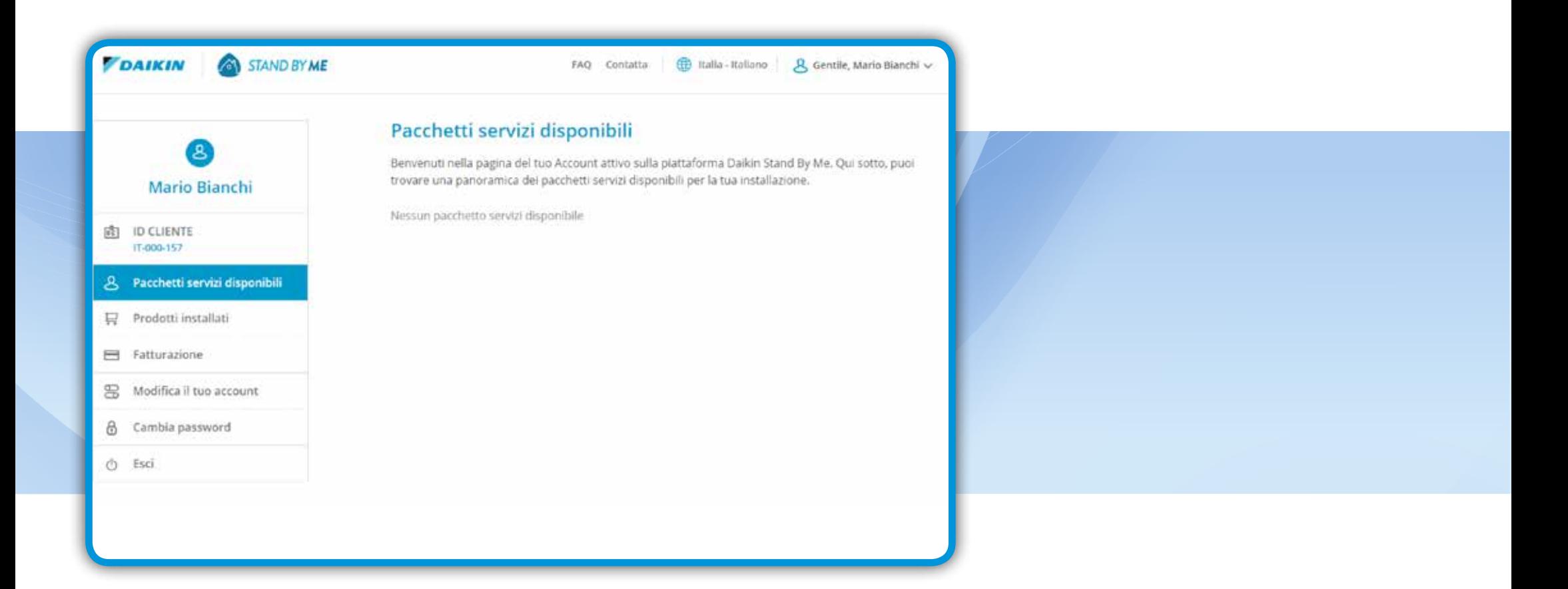

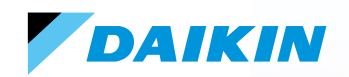

### Ti comparirà questa schermata.

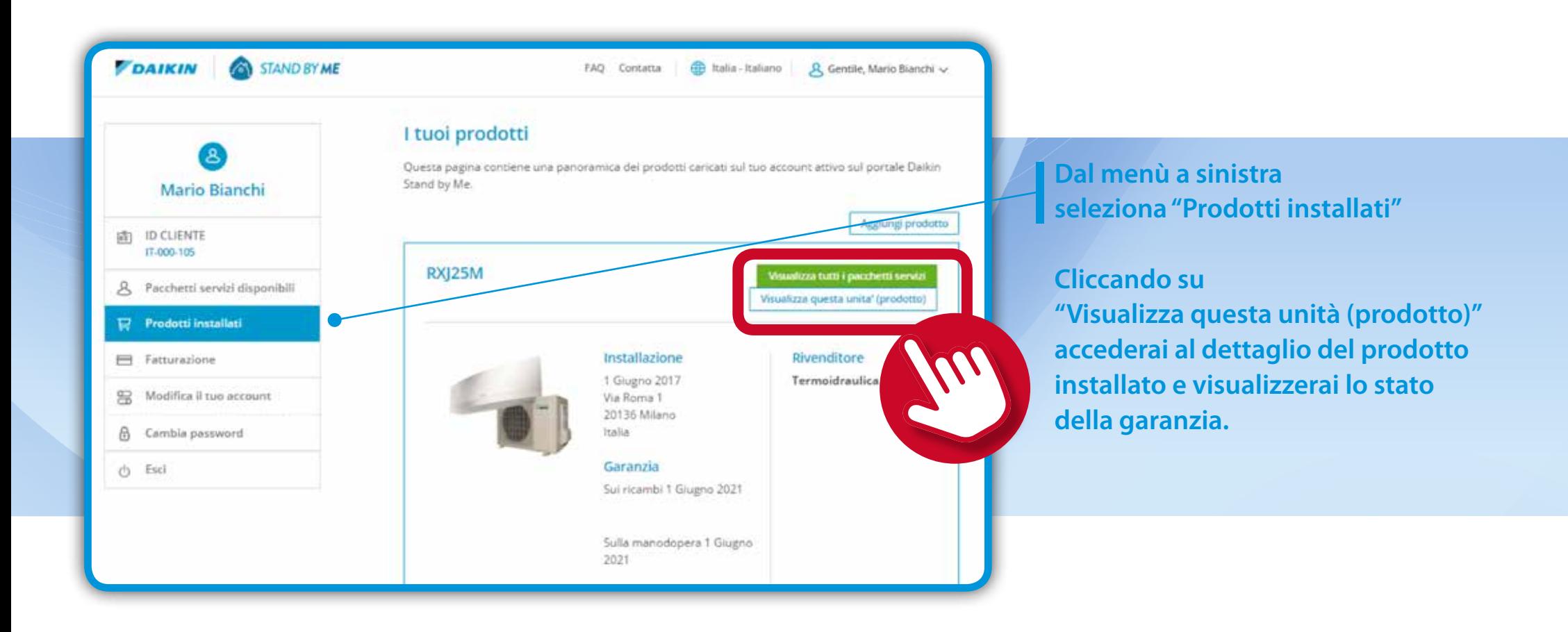

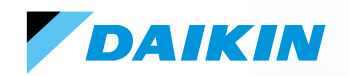

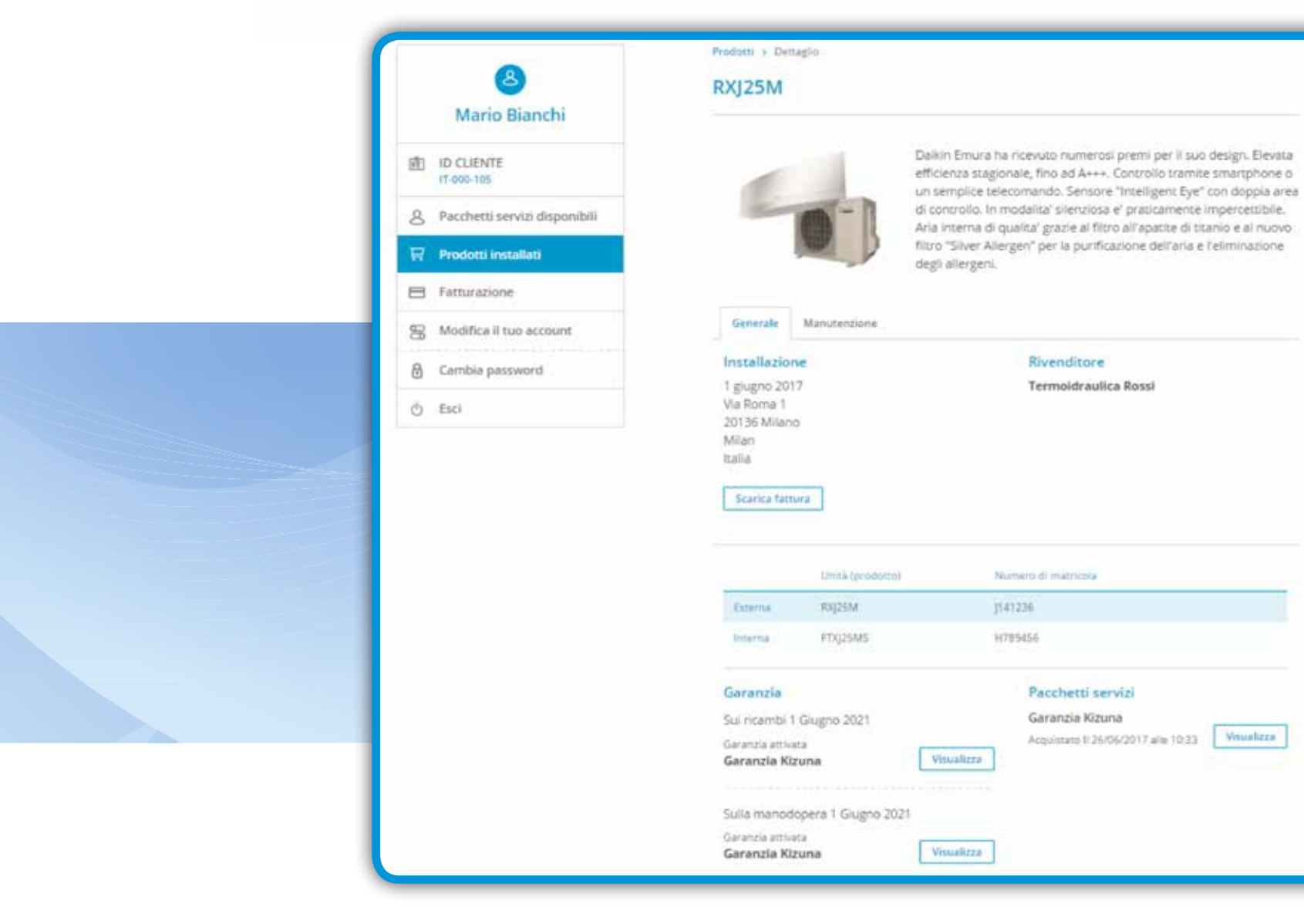

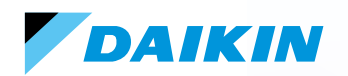

In **Modifica il tuo account**, visualizzi e puoi modificare i dati da te inseriti.

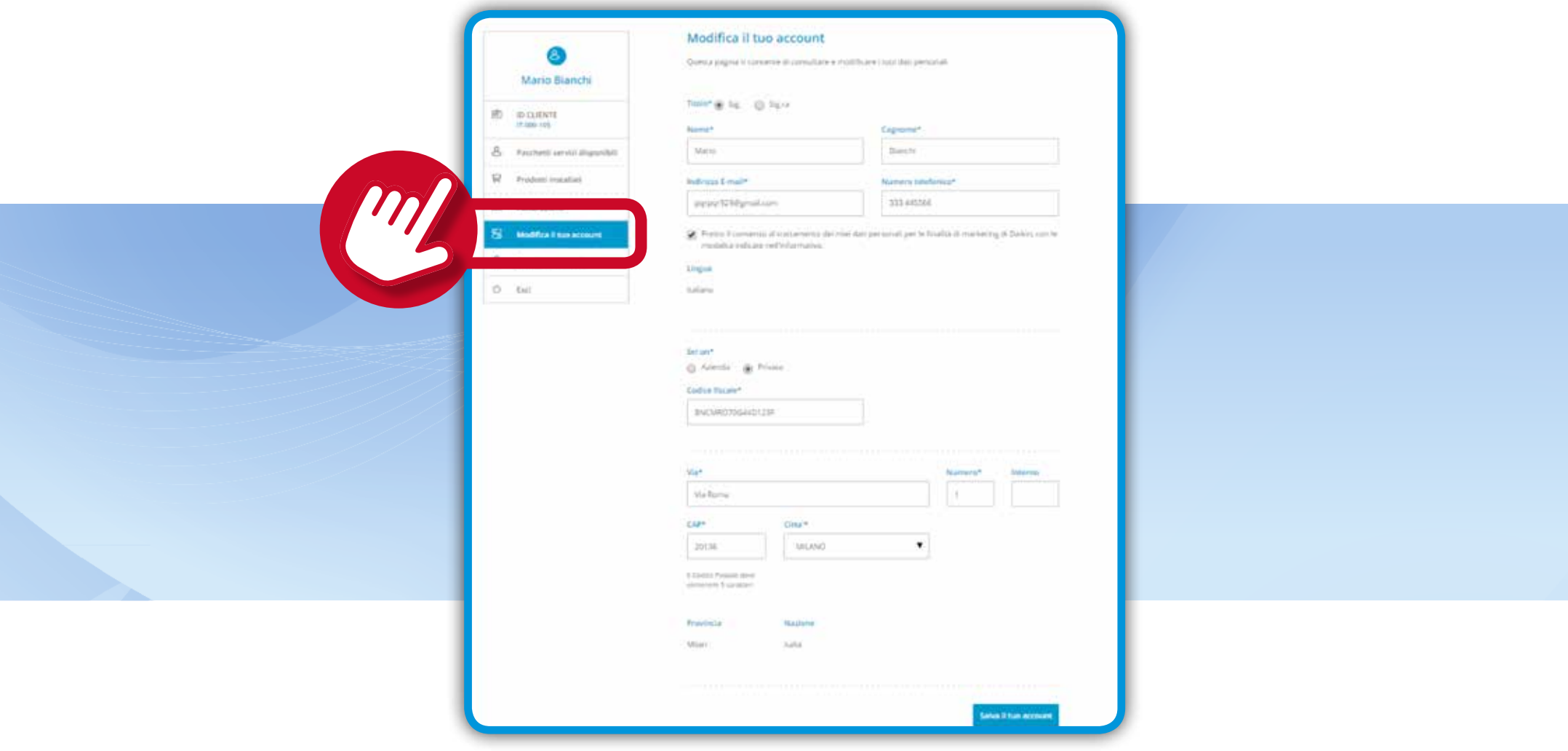

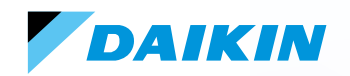

In **Cambia password** puoi modificare la tua password.

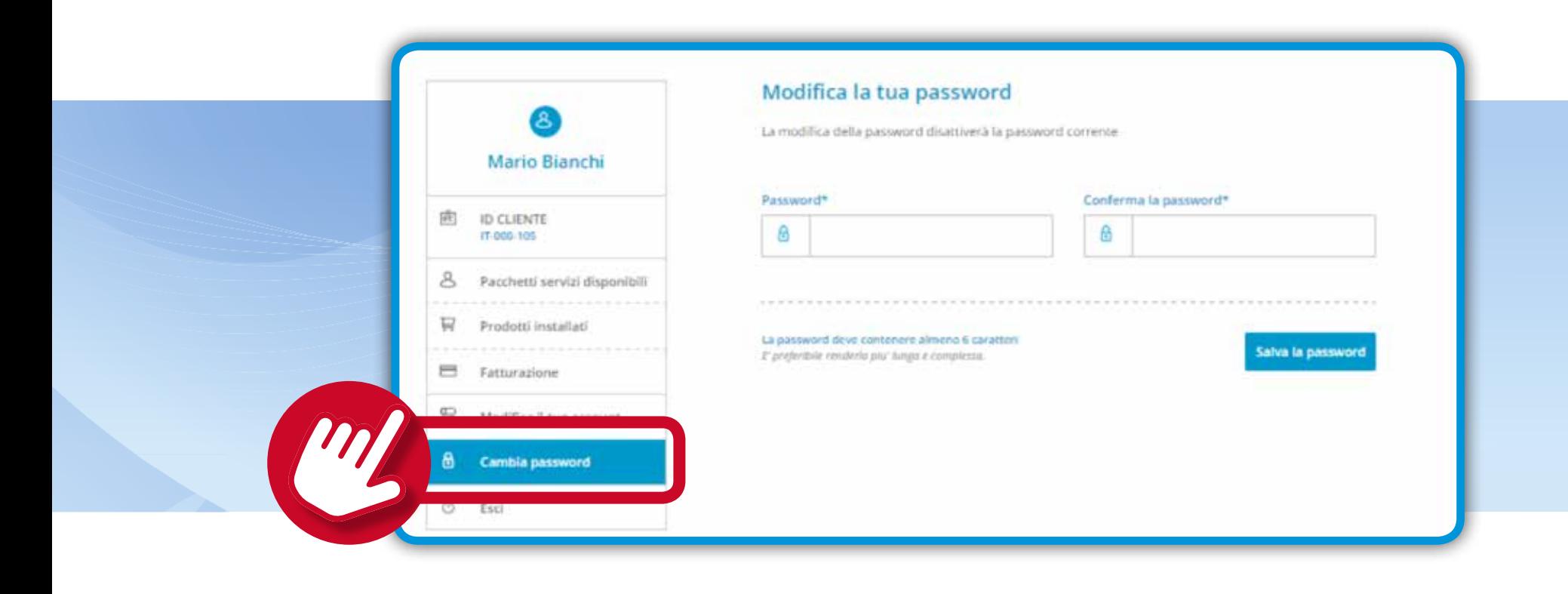

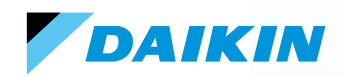

Se il tuo rivenditore ha registrato nel portale il prodotto acquistato, riceverai una mail con un «codice registrazione».

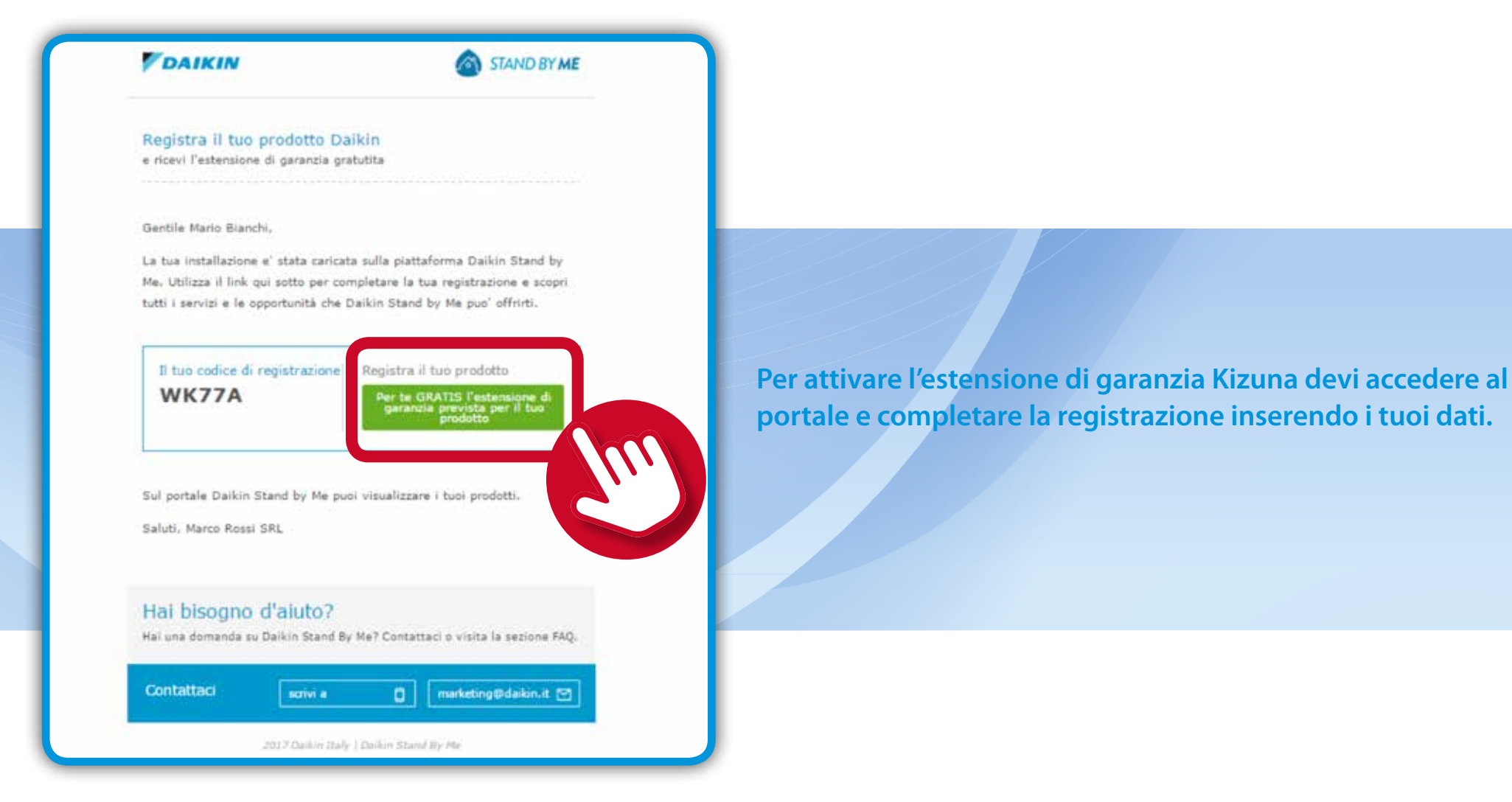

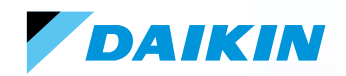

Scorri la pagina per visualizzare i dati da inserire.

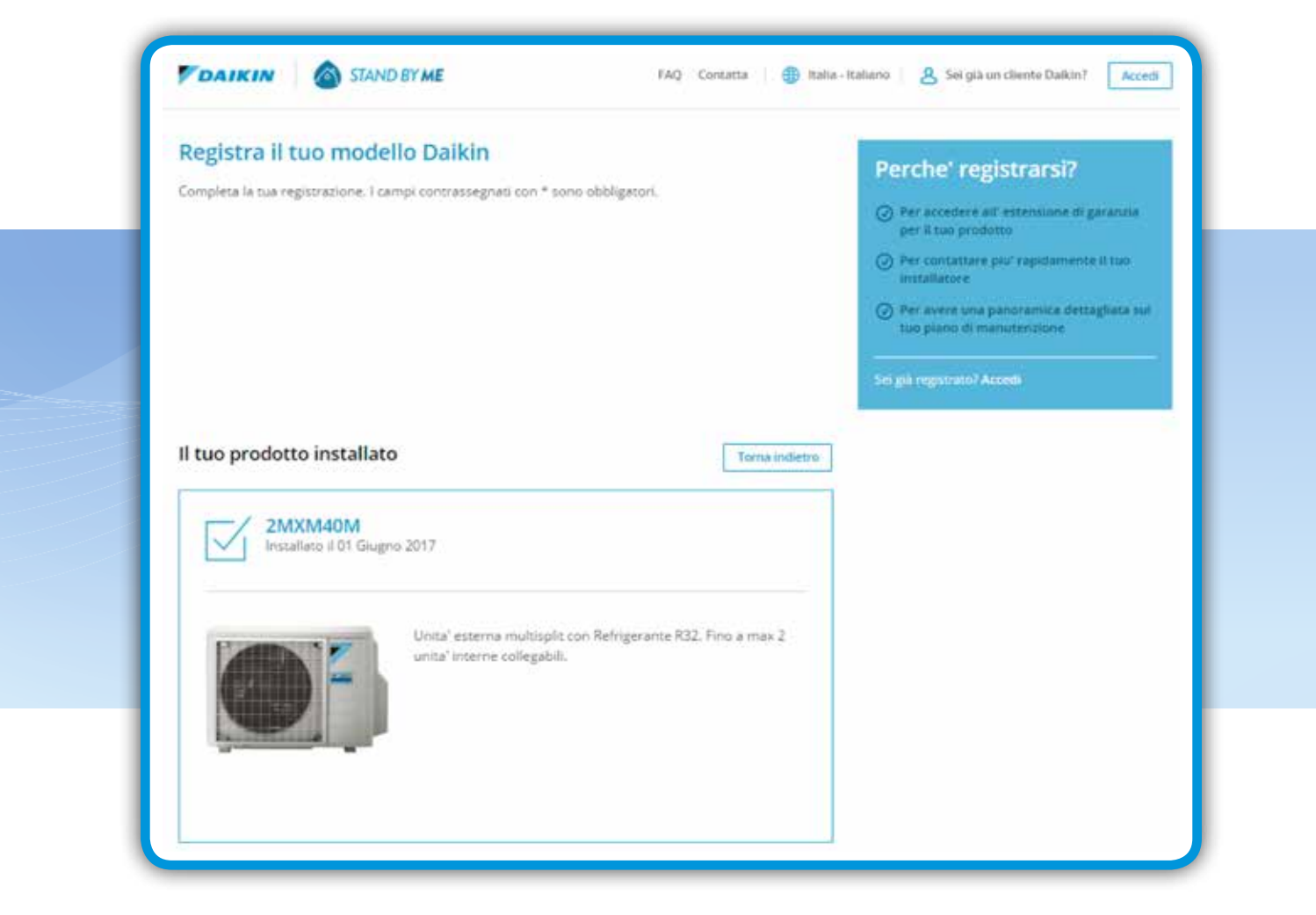

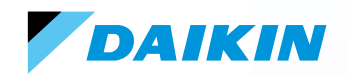

Completa la registrazione del prodotto inserendo i dati mancanti.

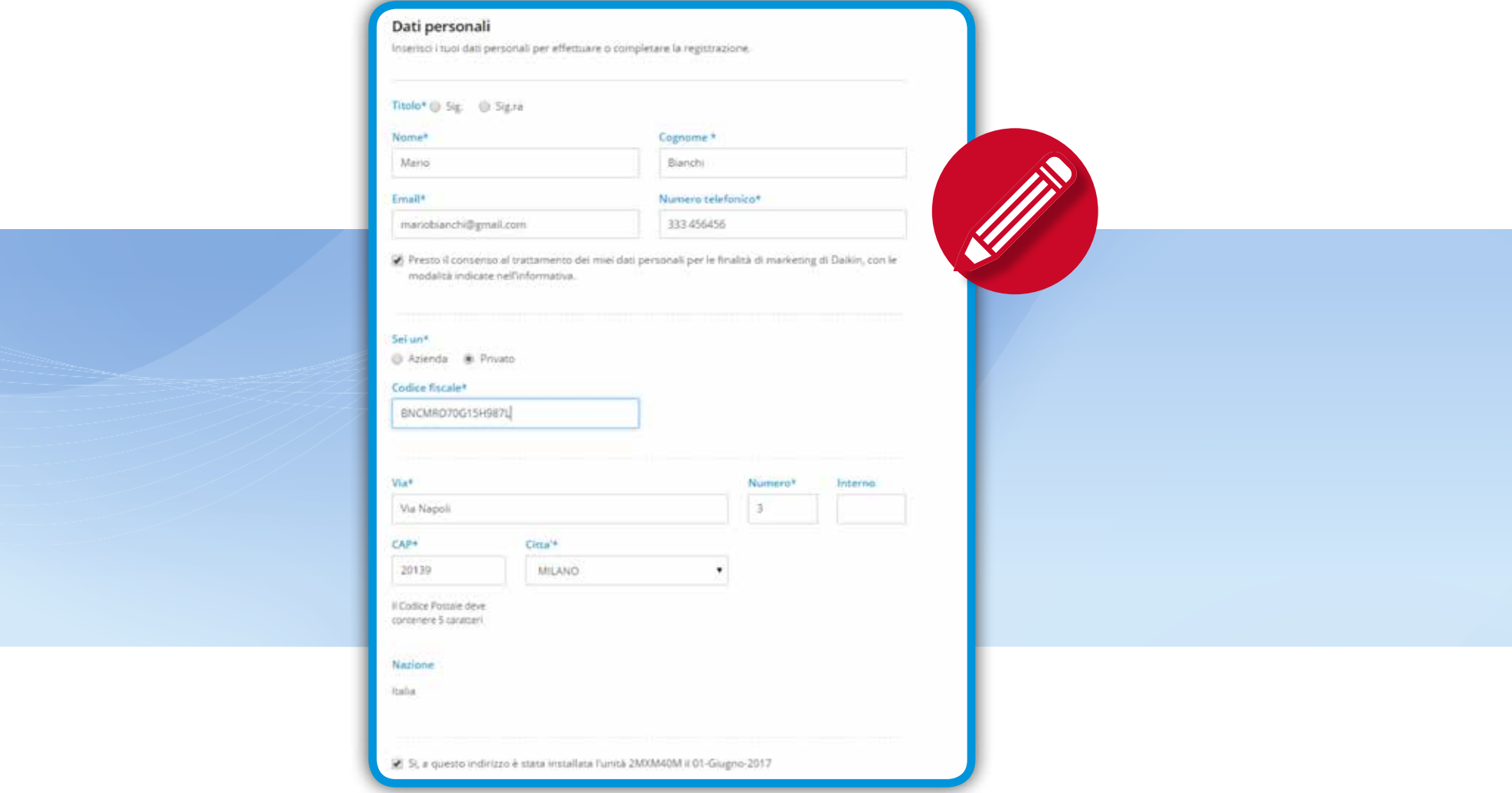

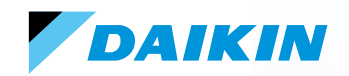

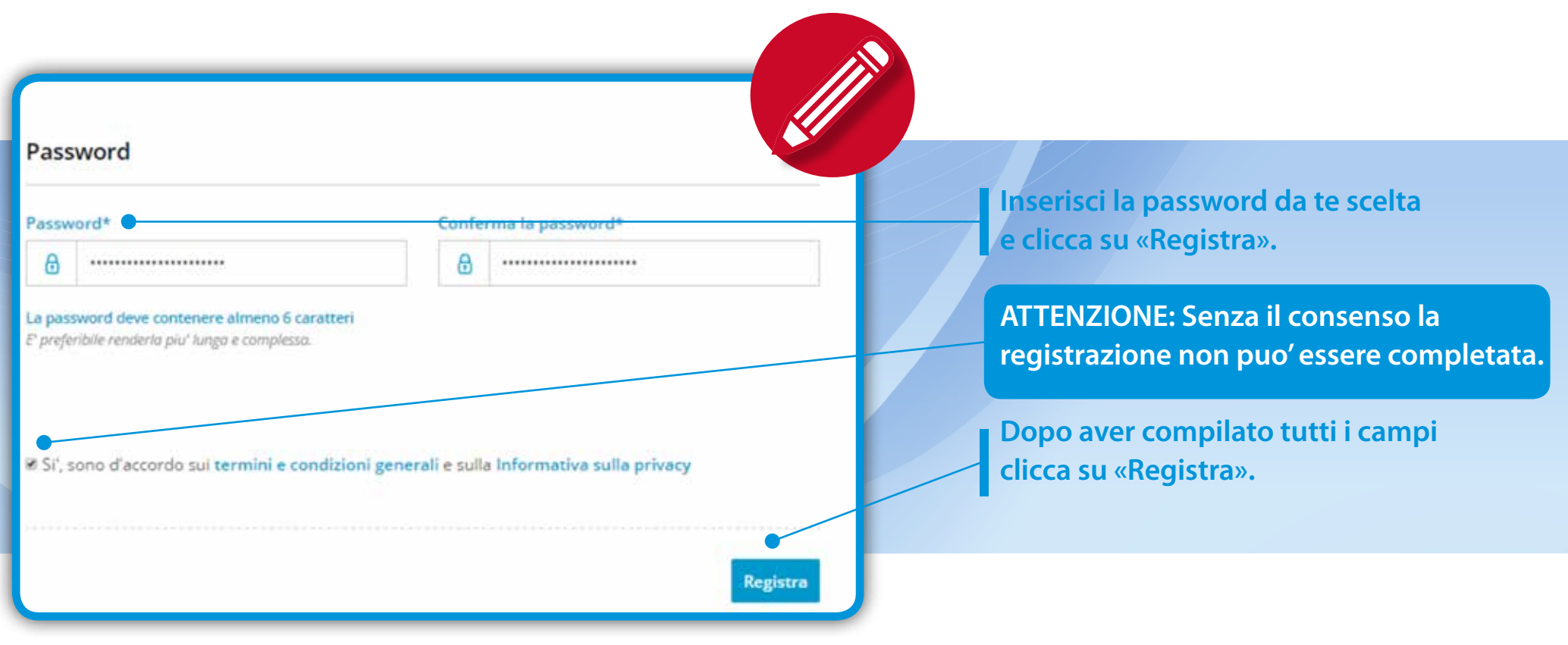

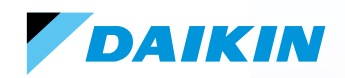

### **La registrazione è completata**.

Potrai accedere al tuo account per visualizzare i prodotti registrati e i dati inseriti.

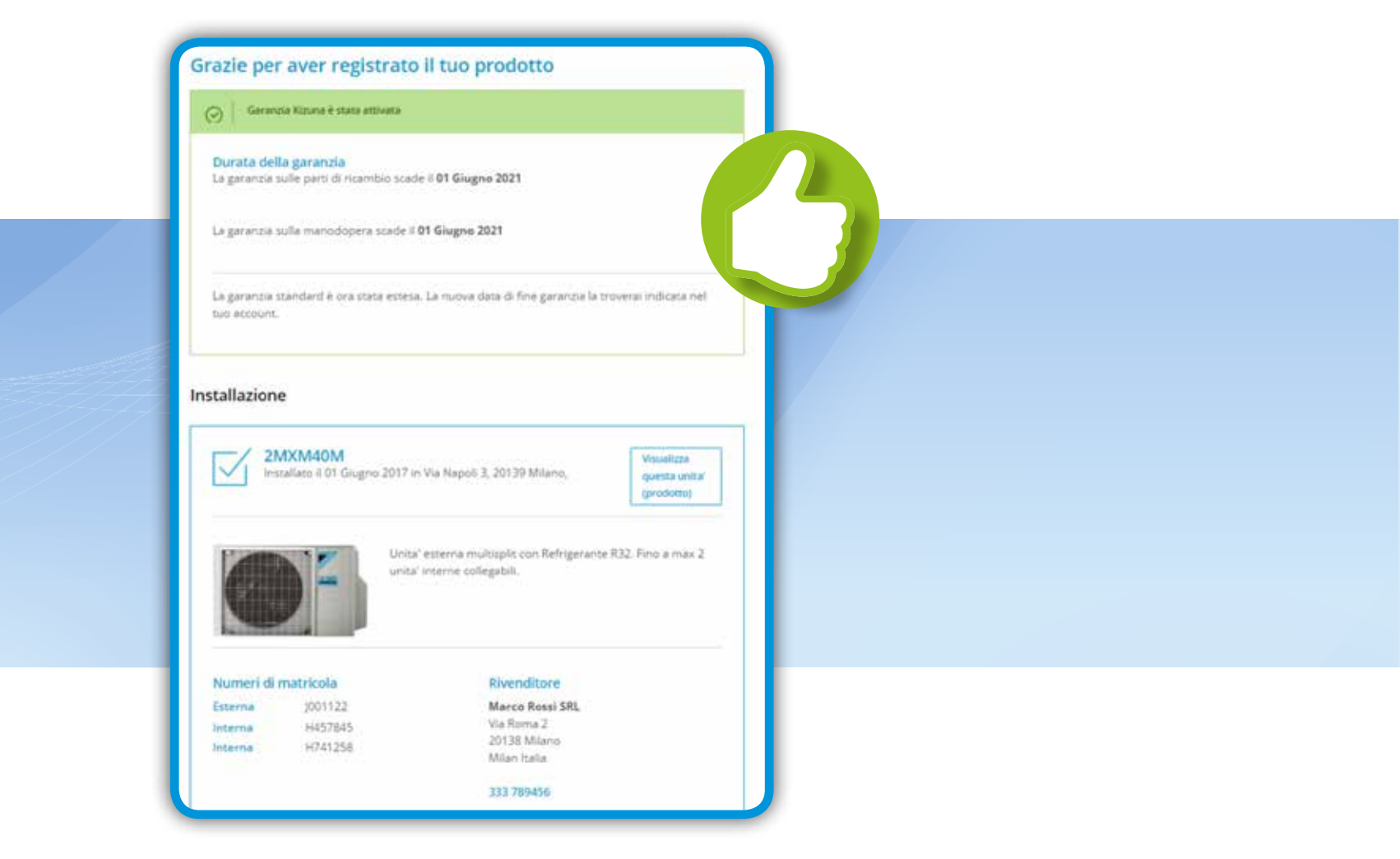

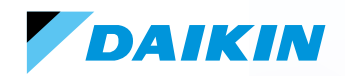

Per inserire altre registrazioni dal menu a sinistra vai su Prodotti Installati e clicca su «**Aggiungi prodotto**».

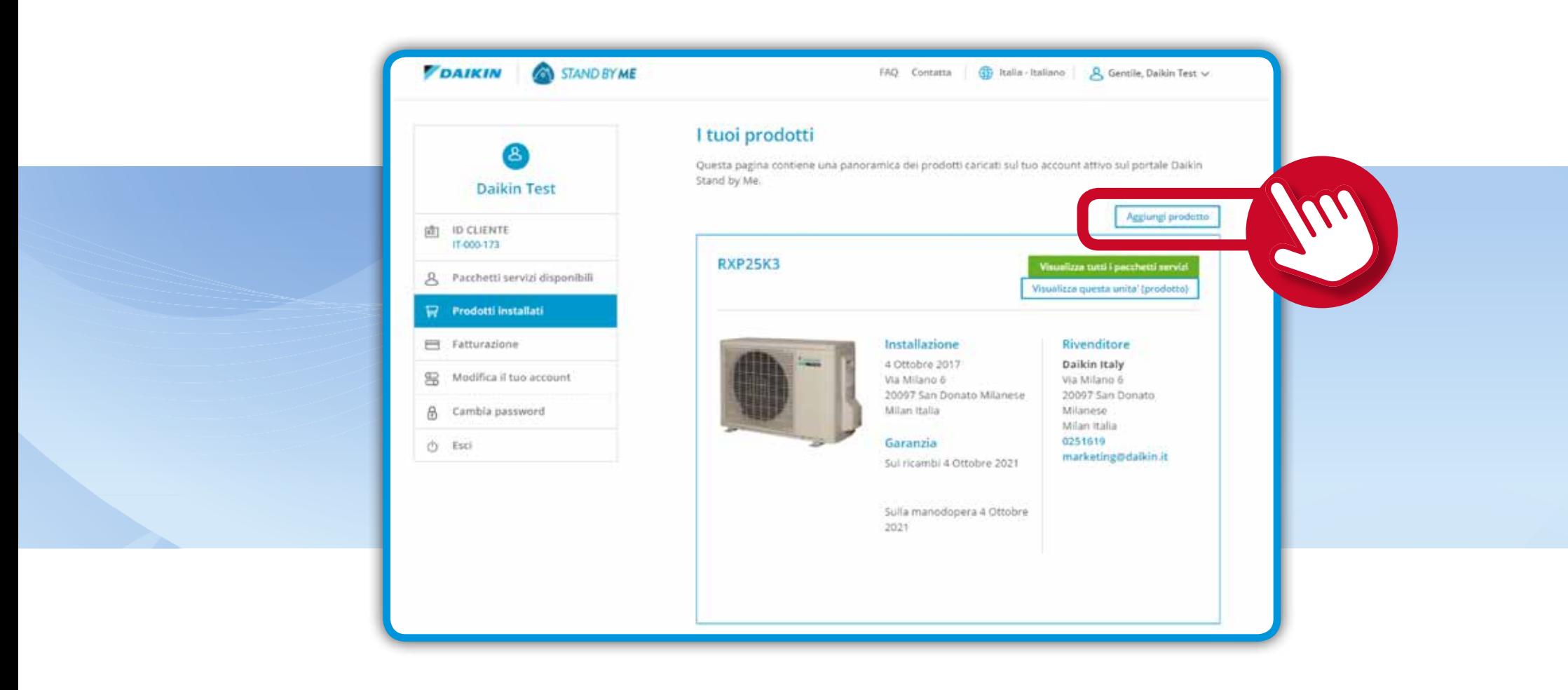